## **BAB 2**

# **Membuat dan Menjalankan Form dengan Single Block**

Pada bab ini, akan dibahas cara untuk membuat basic data entry dan query untuk satu table.

Pada umumnya, data block dalam suatu form berkorespondensi dengan suatu table dalam database. Tabel ini disebut dengan *base table*. Untuk setiap table yang ditampilkan pada form, maka otomatis data block akan dibuat.

Suatu (data) block ditampilkan pada *Canvas* yang merupakan bagian dari suatu *Window.* Ada banyak pilihan untuk mengatur beberapa tampilan canvas dan window per form. Pada contoh berikut, akan difokuskan pada penggunaan satu canvas dan satu window.

Ada beberapa cara untuk membuat data block. Salah satu cara adalah dengan mendefinisikan secara manual base table dan kolom beserta posisi tiap kolom pada form. Tapi cara ini membutuhkan waktu yang lama. Alternatif lain yang lebih cepat adalah dengan menggunakan fasilitas wizard.

Oracle Form menyediakan dua wizard untuk membuat data block :

1. Data block wizard

Yang menuntun developer untuk memilih base table dan kolom.

2. Layout wizard

Yang menuntun developer untuk melakukan pengaturan terhadap base table dan kolom pada form.

## **2.1. Membuat (Data) Block Baru**

Untuk membuat data block baru, pilih Tools -> Data Block wizard.

Kotak dialog berikut akan muncul :

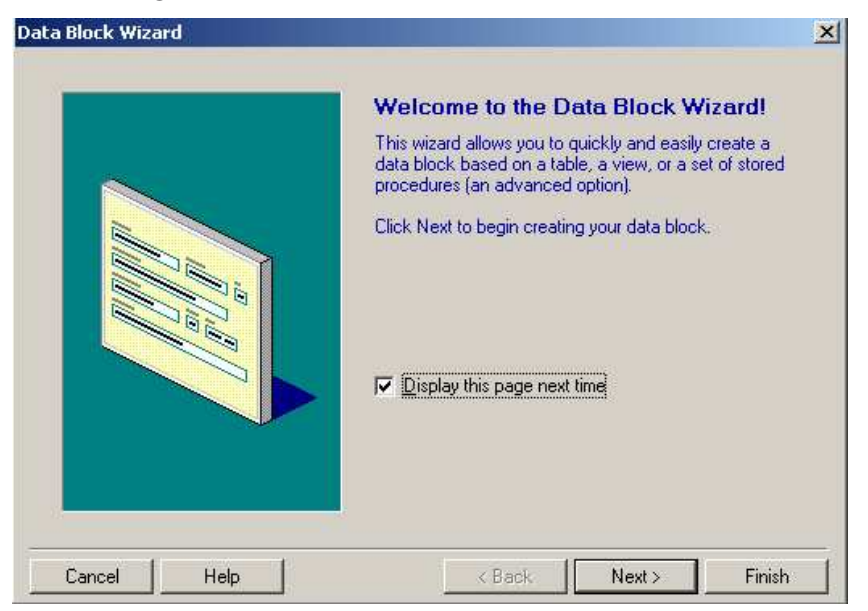

Klik tombol Next, maka kotak dialog berikut akan muncul :

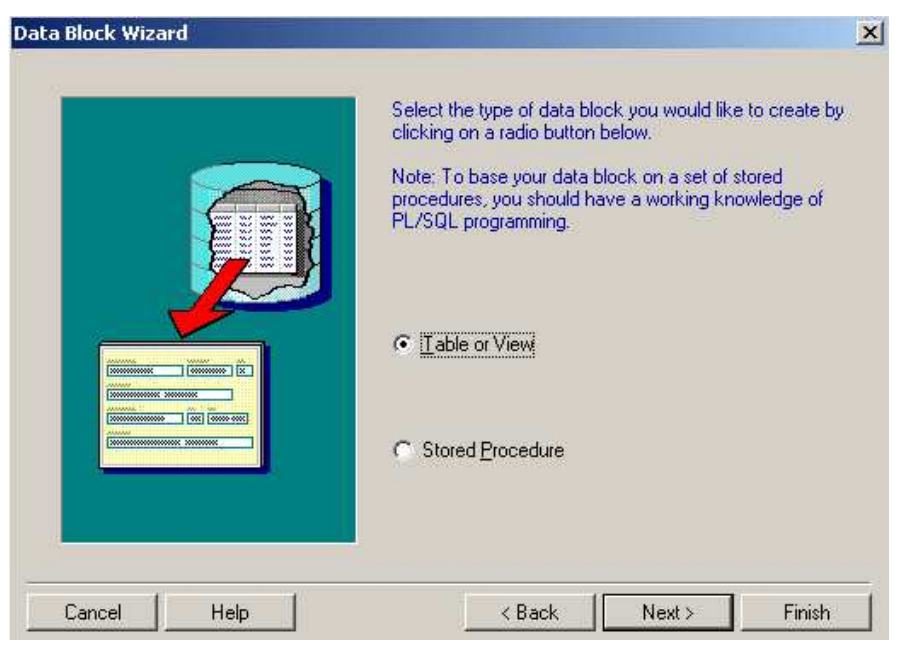

Terdapat dua tipe data block yang dapat dibuat, yaitu Table/View dan Procedure. Untuk contoh yang akan dibahas ini, pilih *Table or View* kemudian klik tombol *Next*.

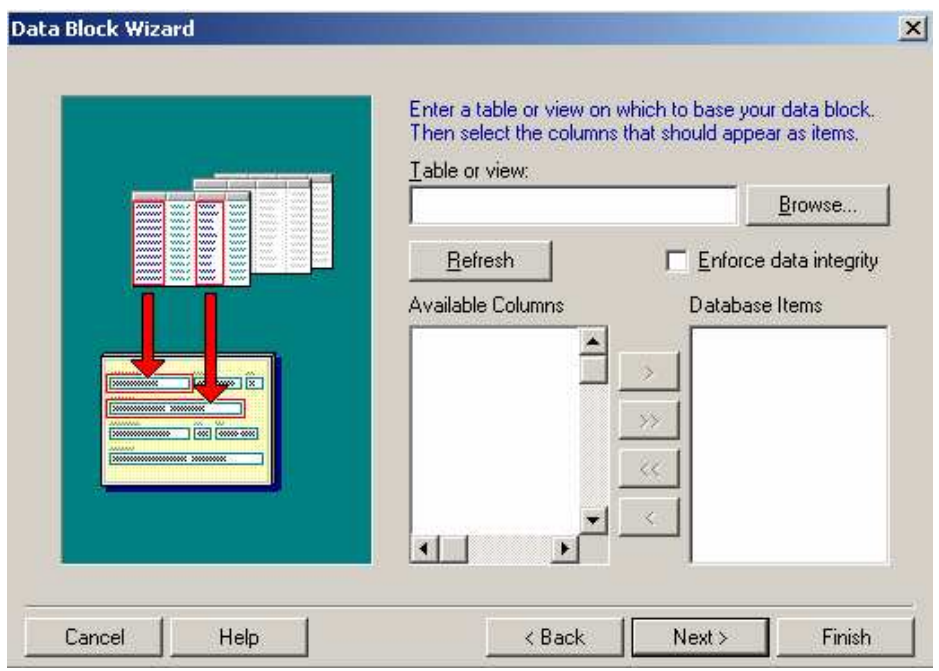

Tahap berikutnya adalah memilih base table dan kolom yang menjadi milik dari data block.

Untuk mengasosiasikan table database dengan block, klik tombol Browse. Maka kotak dialog berikut akan muncul :

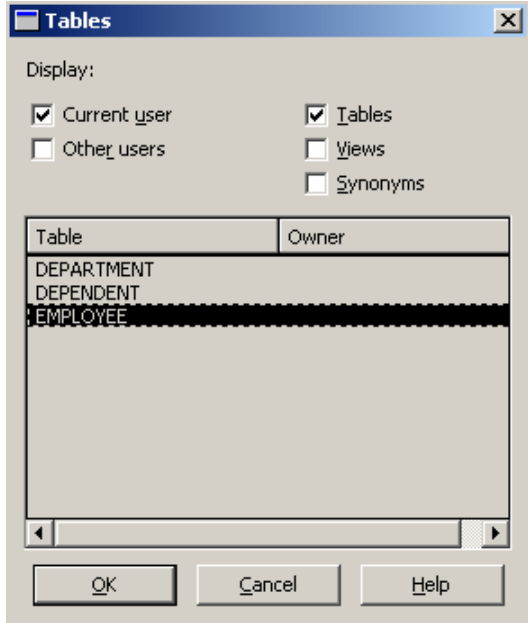

Beri tanda check pada *Current User* dan *Tables.* Kemudian pilih table EMPLOYEE.

Setelah itu, pilih kolom yang diperlukan. Sebagai contoh, pilih FNAME, LNAME, SSN, BDATE, SALARY dan DNO :

Maka pilihan pada kotak dialog akan tampak seperti pada gambar berikut :

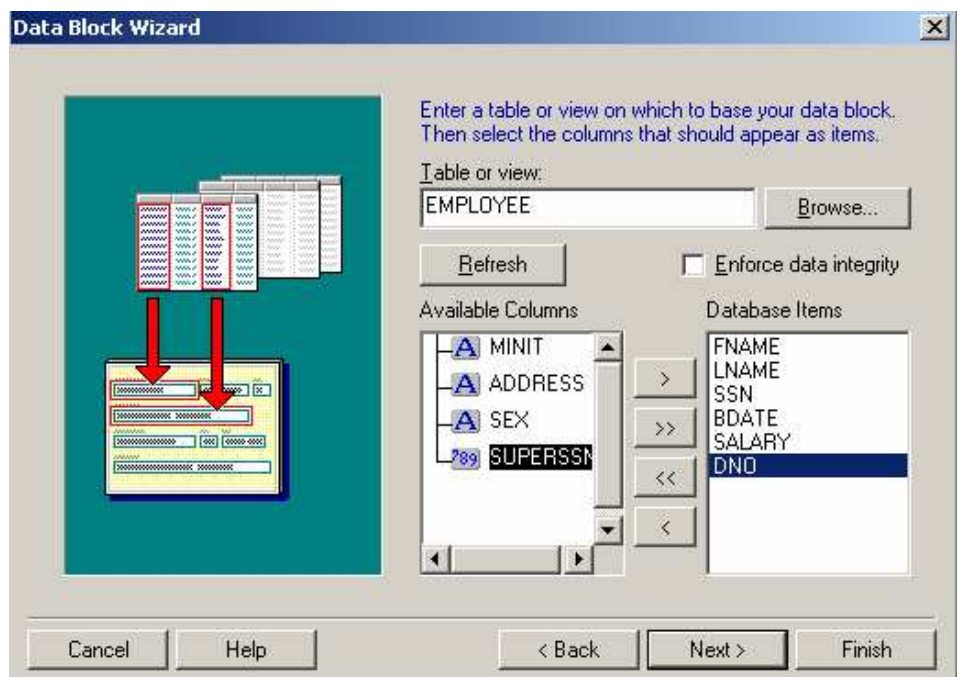

Kemudian klik tombol Next, dan sampailah pada akhir dari dialog untuk

Data Block wizard :

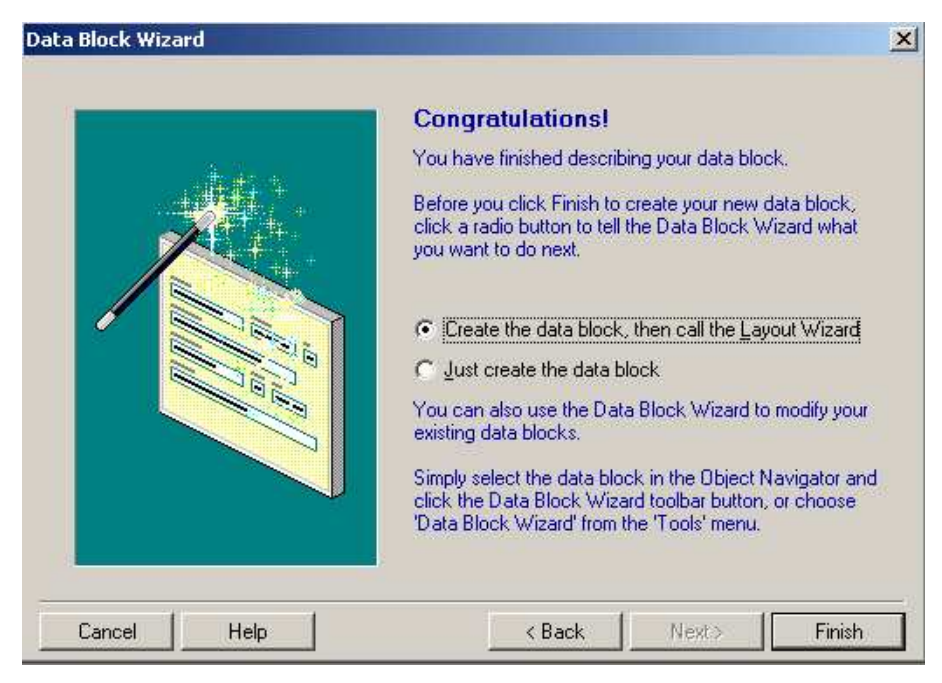

Untuk melanjutkan ke Layout Wizard, pilih pada "*Create the data block, then call the Layout Wizard"* , kemudian klik tombol Finish. Maka muncul kotak dialog awal dari Layout Wizard akan muncul :

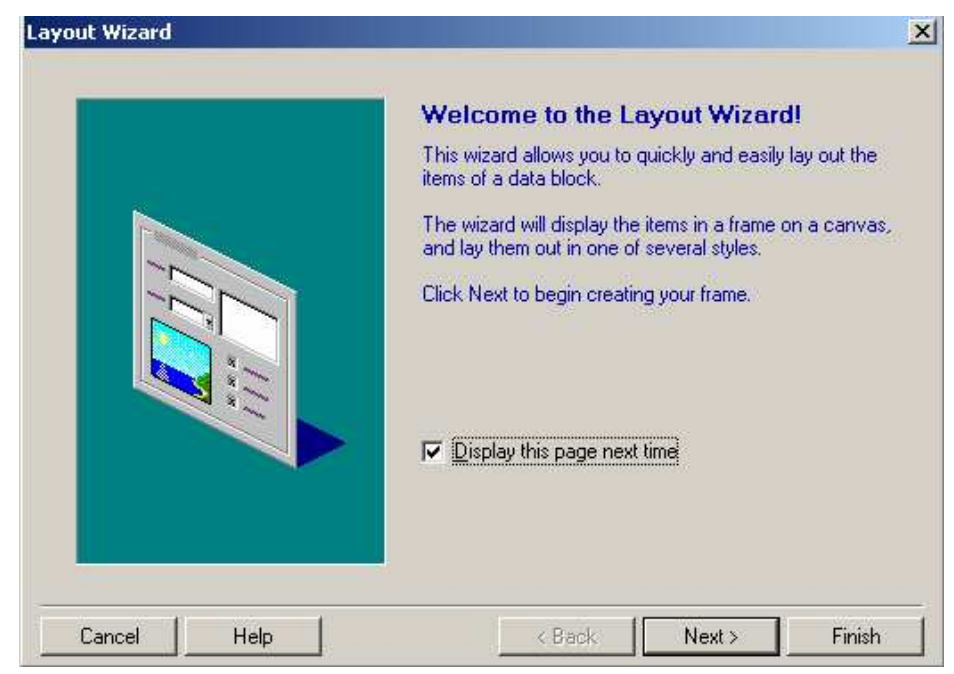

Klik tombol Next, maka akan muncul kotak dialog berikut :

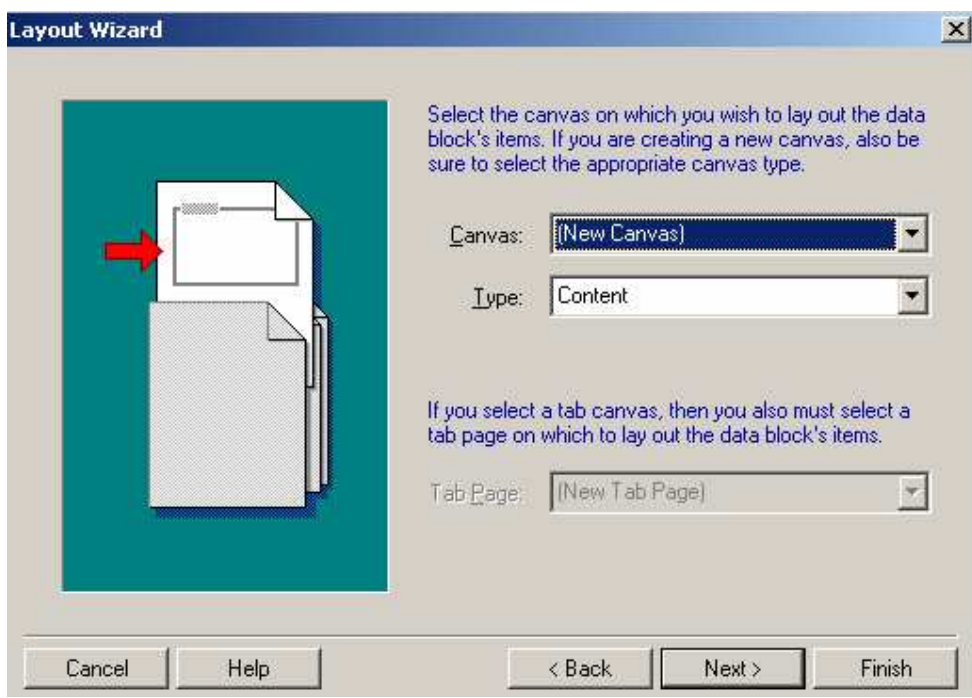

Layout untuk suatu data block ditempatkan pada canvas yang sudah ada. Karena belum ada canvas satupun yang pernah dibuat, maka akan dibuat canvas baru. Setelah itu klik tombol Next, dan akan muncul kotak dialog berikut :

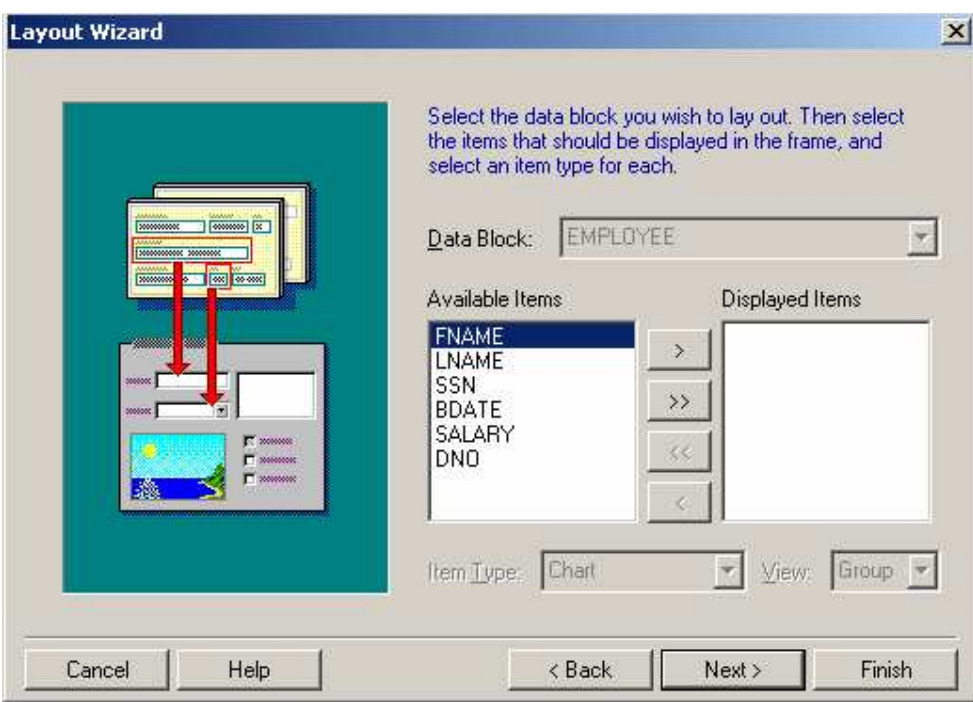

Pada kotak dialog diatas, kolom yang ada pada base table dapat ditempatkan ke layout. Pindahkan semua kolom dengan menekan tombol . Setelah itu tekan tombol Next untuk melanjutkan.

Pada kotak dialog berikutnya, ditampilkan semua kolom yang ditempatkan pada layout. Ubah prompt teksnya dari prompt default, beserta ukuran teksnya, seperti yang ada pada gambar berikut :

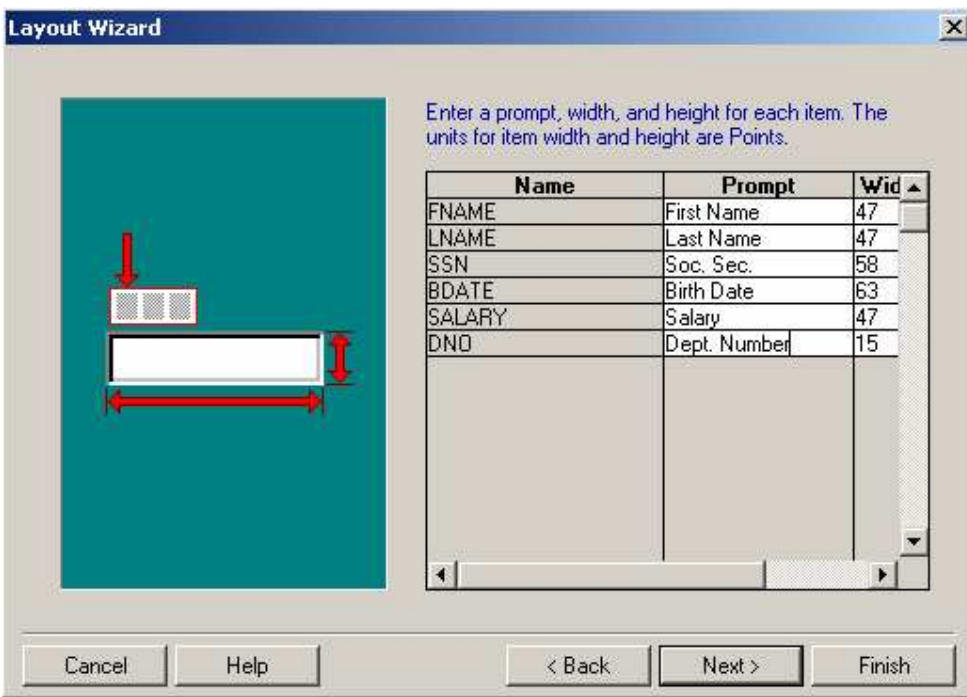

Tekan tombol Next, berikutnya akan tampil kotak dialog untuk pemilihan style dari form yang dibuat :

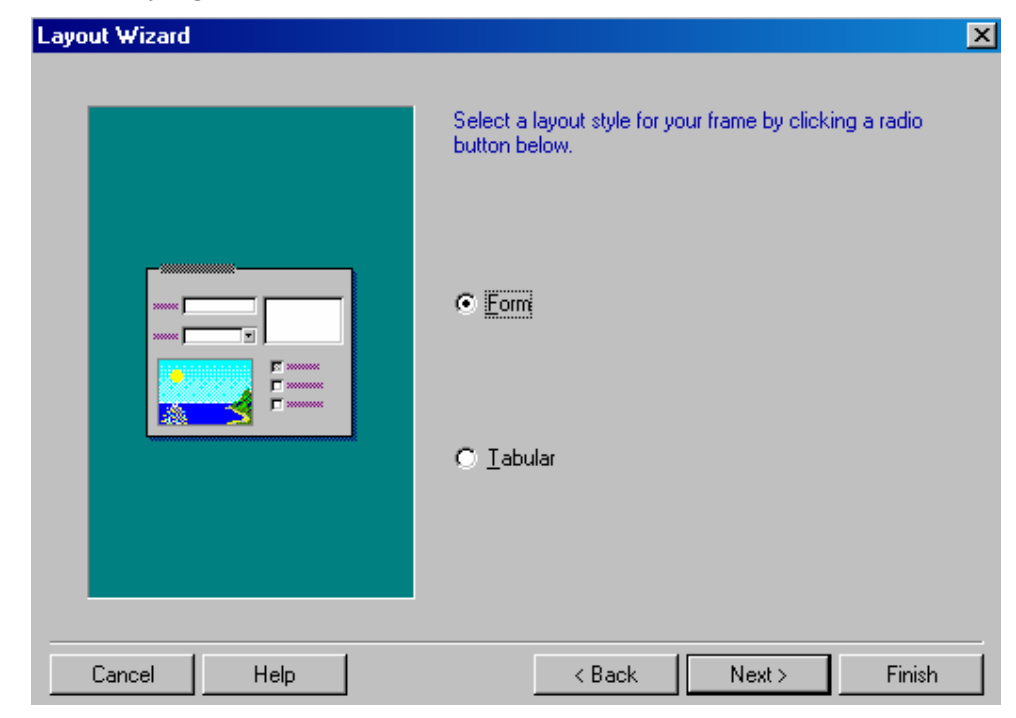

Pilihan Tabular akan mengatur field-field seperti daftar table (seperti Excel), sedangkan pilihan layout Form akan menempatkan label dari field pada sebelah kiri teks input.

Untuk contoh pada tutorial ini pilih Form layout kemudian klik tombol Next.

Berikutnya adalah kotak dialog untuk menuliskan judul frame (kotak bergaris yang membatasi data block), isi dengan dengan judul *Employees.* Kemudian beri tanda check pada Display Scrollbar.

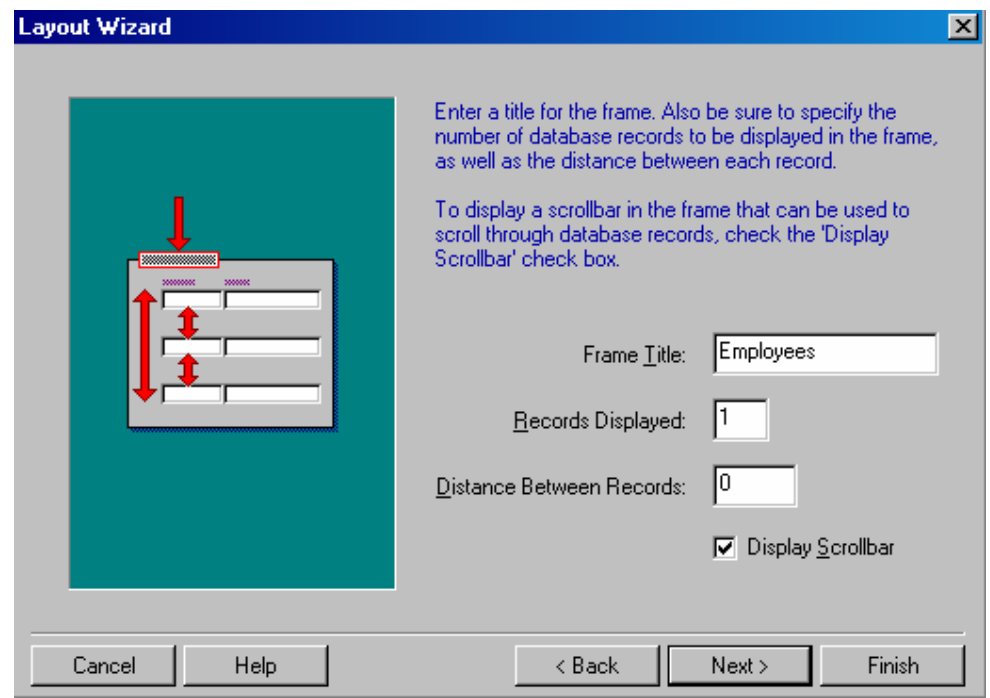

Setelah menekan tombol Next, maka sampailah pada akhir dari pembuatan data block dan layout wizard.

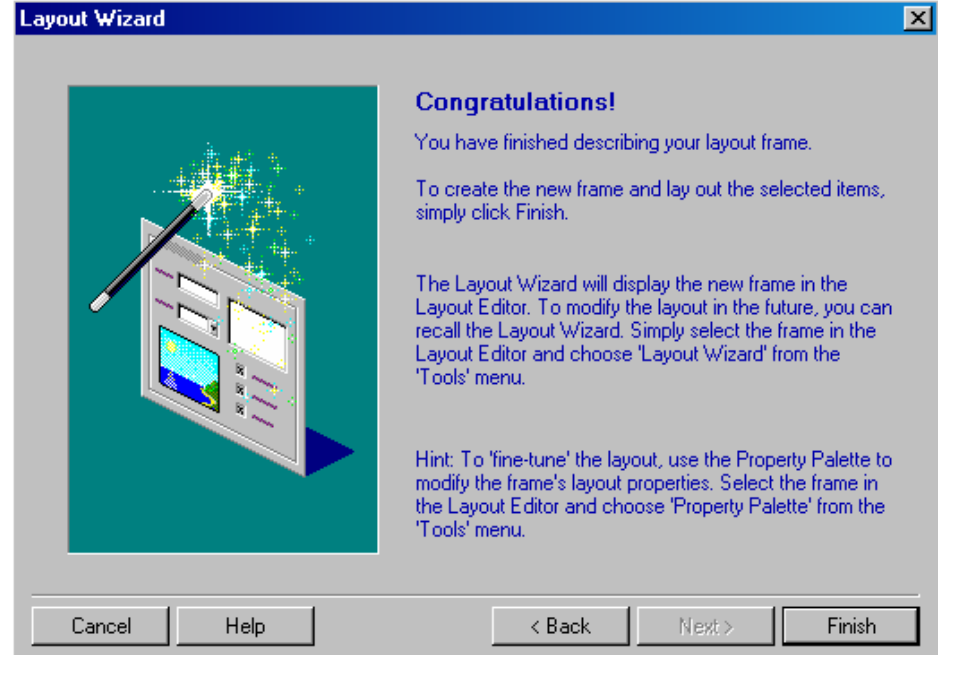

Setelah menekan tombol Finish, maka akan tampak Layout Editor beserta form dan data block yang baru saja dibuat.

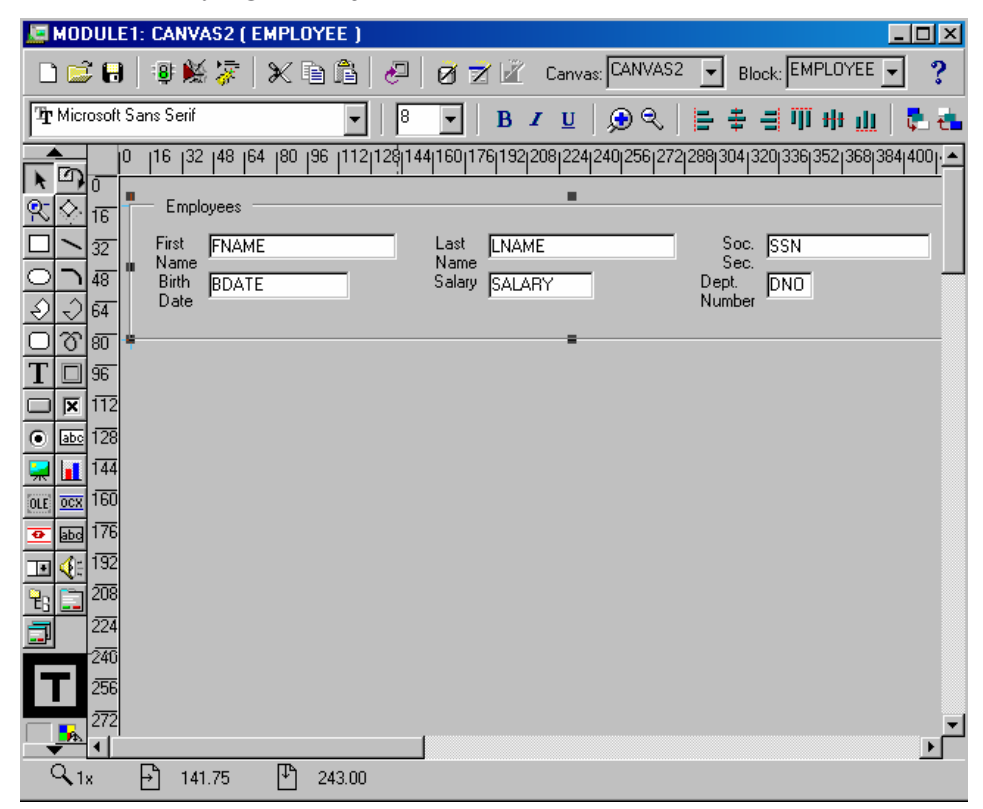

*Halaman -* 19

## **2.2. Menampilkan Property**

Pada Layout Editor, jika suatu obyek diklik dua kali, maka akan tampak jendela property yang menjadi milik obyek tersebut.

Berikut ini jendela property yang muncul setelah obyek field FName diklik dua kali :

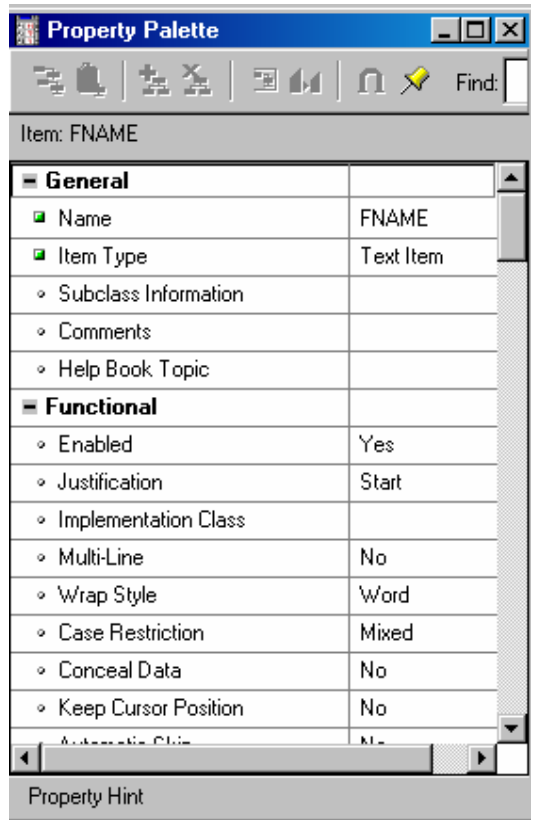

Masing-masing obyek memiliki himpunan property yang berbeda satu sama lain. Untuk perbandingan, berikut ini adalah property dari *Data Block : Employee.* Cara menampilkan properti dari *Data Block : Employee* yaitu dengan mengklik dua kali bagian *Data Block* yang berisi obyek *Employee* pada *Object Navigator.*

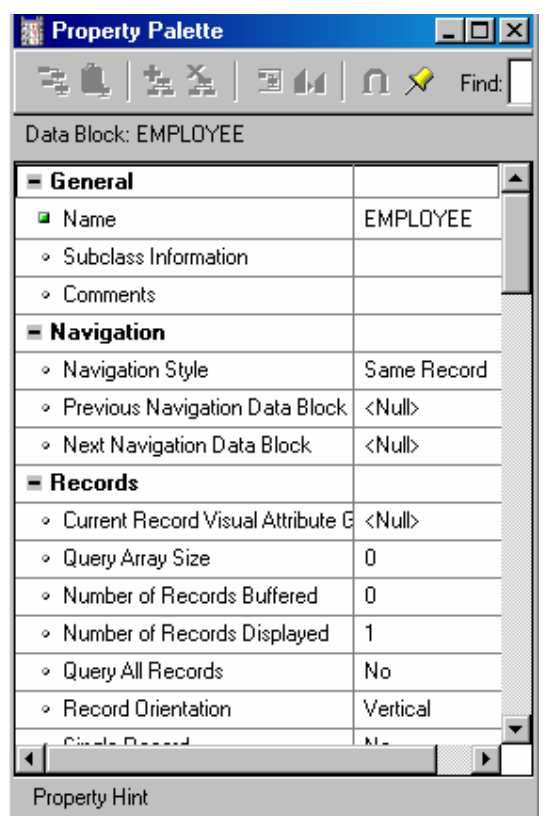

Properti-property yang penting pada suatu Data Block, yaitu :

#### 1. **WHERE Clause**

Klausa Where digunakan untuk membatasi pilihan baris yang ditampilkan dari base table

## 2. **ORDER BY Clause**

Klausa Order by digunakan untuk mengurutkan record-record yang ditampilkan

## 3. **Delete Allowed, Insert Allowed, Query Allowed dan Update Allowed**

Yaitu perintah untuk memperbolehkan atau tidak memperbolehkan suatu operasi (delete, insert, query, update) terhadap record dalam base table. Misal jika *Delete Allowed* diset FALSE, ini akan mencegah penghapusan secara tidak sengaja terhadap record yang berkorespondensi dengan base table.

4. Beberapa property lainnya yang berhubungan dengan jenis huruf, warna, ukuran dan posisi obyek dalam block.

#### **2.3. Menyimpan, Meng-compile dan Menjalankan Form**

Untuk menyimpan form, pilih menu File -> Save. Semua file dari suatu form disimpan dengan ekstensi *.fmb* Simpan form yang baru dibuat dengan nama *employee.*

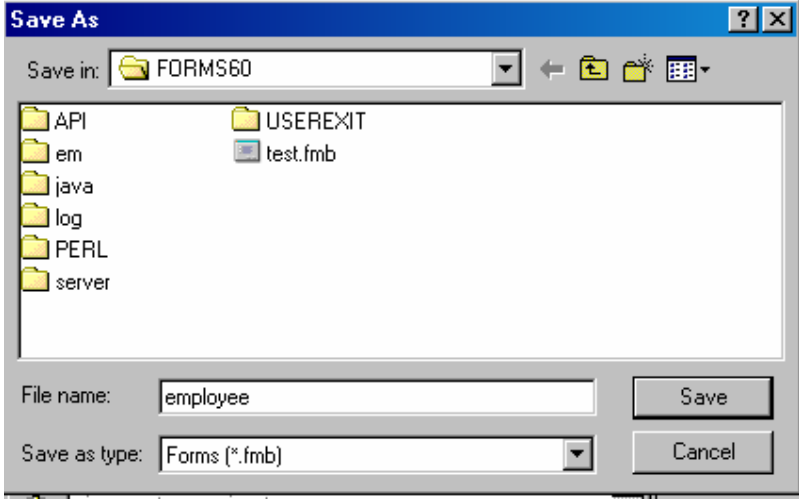

Sebelum mengeksekusi atau menjalankan suatu form, maka terlebih dahulu harus di-*compile* dan di-*built.* Proses compile akan menjalankan PL/SQL Compiler dan semua procedure serta trigger yang ada dalam form. Untuk mengcompile form, pilih menu Program -> Compile. Hasil dari proses compile adalah file yang berekstensi .fmx

Untuk melakukan proses built terhadap file *.fmx* , pilih menu File -> Administration -> Compile file. Jika proses generate form sukses, akan muncul pesan di sebelah kiri bawah dari jendela Form Builder : *Module built successfully*

Alternatif pilihan yang berkenaan dengan *build, save* dan *running* adalah dengan memilih menu Tools -> Preferences.

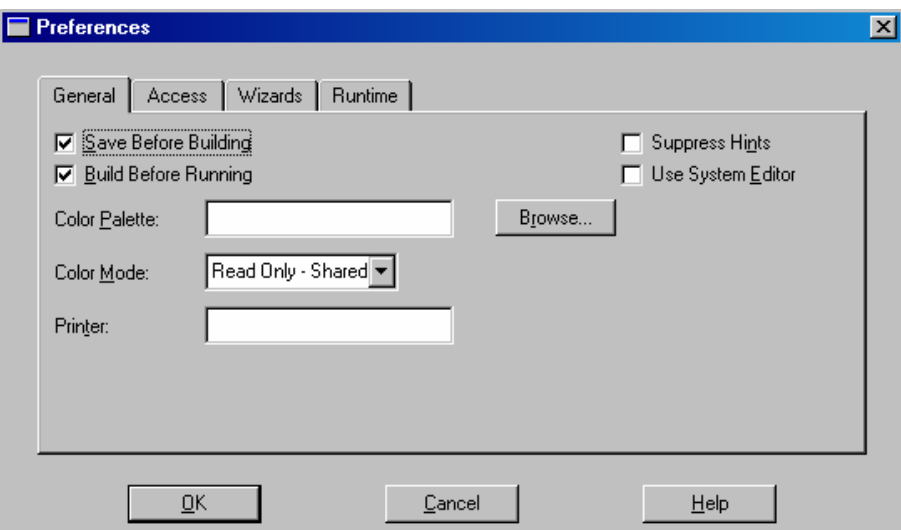

Beberapa pilihan diantaranya : apakah akan menyimpan sebelum melakukan proses build, atau melakukan proses build sebelum menjalankan form.

Untuk menjalankan form gunakan menu Run Form -> Client/server.

Alternatif lain untuk menjalankan form yaitu dengan menekan icon Form dijalankan pada jendela *Oracle Forms Runtime.*

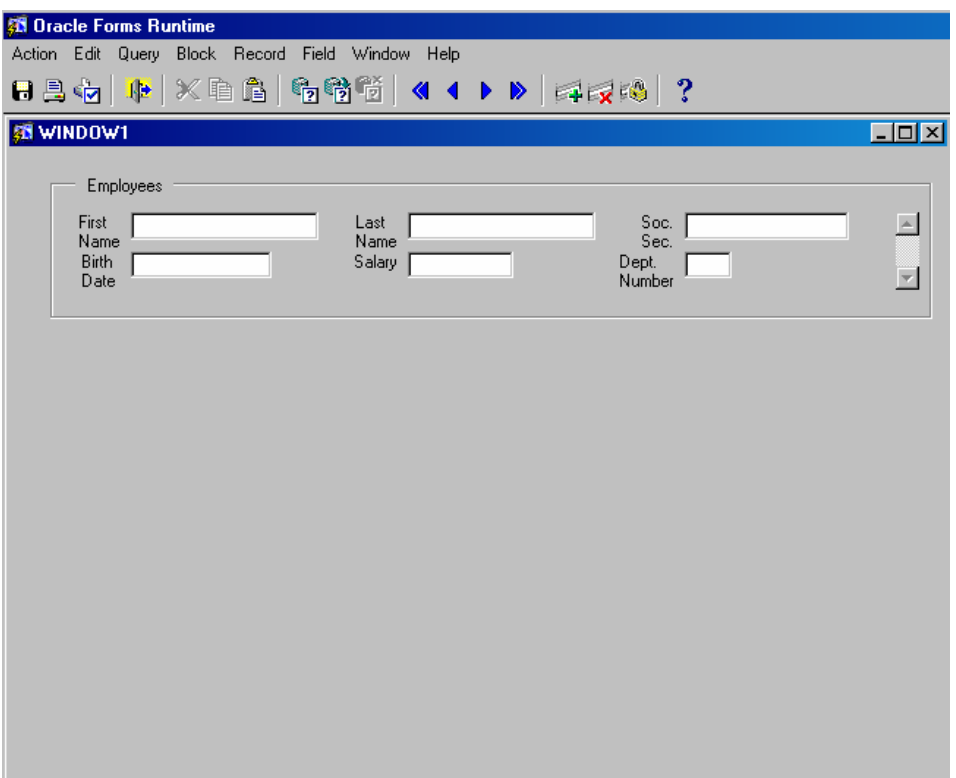

Untuk menampilkan record pada form, pada toolbar klik icon *Execute query* . Setelah itu pada layar akan tampil record pertama dari table *employee* sebagai berikut *:*

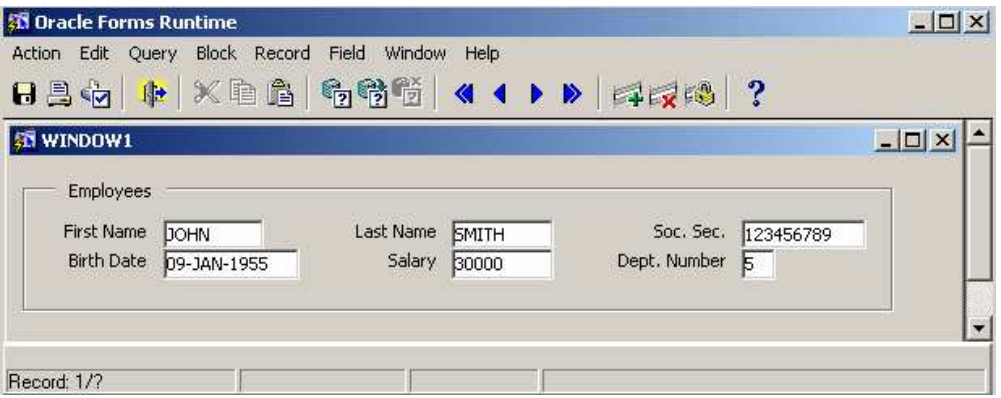

Navigasi pada table dilakukan dengan menggunakan tombol <  $\triangleleft \triangleleft \triangleright \triangleright$ 

Query by Example (QBE) dapat diimplementasikan pada Oracle Form. Atau dengan kata lain form yang dijalankan pada jendela Oracle Forms Runtime, dapat diset ke dalam mode Query. Misal yang akan ditampilkan pada form hanya employee yang bekerja pada Dept. No = 5.

Untuk melakukan hal ini, pada toolbar klik icon *Enter Query* <sup>[3</sup>2]. kemudian setelah itu isi field Dept. Number dengan nilai *5,* dan yang terakhir klik icon *Execute Query*  $\boxed{3}$ , maka pada form akan tampil hanya record-record dari employee yang bekerja di Dept. Number=5.

#### **2.4. Latihan : Membuat Single Block Form**

Sebagai latihan buat data entry sederhana untuk table DEPARTMENT, yang memiliki karakteristik sebagai berikut :

- Memilih dan menampilkan semua kolom dalam table DEPARTMENT
- Pada Layout wizard, gunakan pilihan Tabular layout dan display 5 records pada form, tambahkan pula scrollbar.
- Pada Layout Editor, buat field DNAME yang dapat memuat panjang semua nama department, kalau perlu field ini diperpanjang size-nya.
- Ubah property dari block DEPARTMENT sehingga data yang ditampilkan diurutkan berdasarkan DNUMBER
- Simpan form dengan nama : *depart.fmb*

Gunakan *enter query mode* dan fungsi *execute query* untuk melakukan query terhadap table department. Hasilnya akan seperti ini :

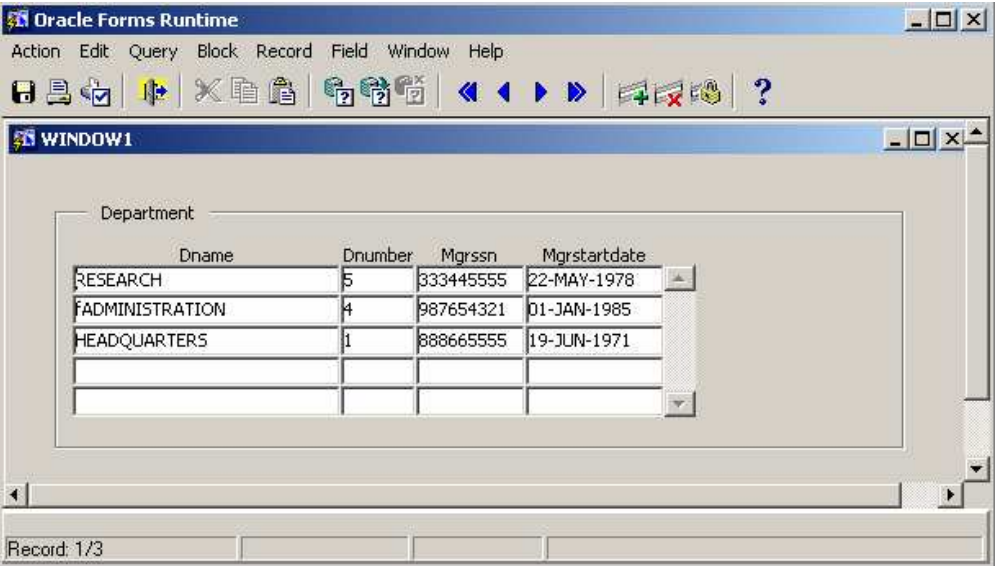